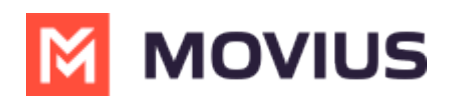

# **LINE Messaging - Teams**

Last Modified on 11/01/2024 10:23 am EDT

Messaging, group messaging and more with LINE Messaging with MultiLine Messaging App for Microsoft Teams

# **LINE Messaging - Teams**

Read on to learn about LINE messaging from the MultiLine Messaging app for Microsoft Teams.

## **Overview**

The MultiLine Messaging app for Microsoft Teams app allows you to message with LINE users. The LINE user must initiate the chat.

#### **Before you start**

- Using LINE from MultiLine Messaging Microsoft Teams app requires it to be enabled by your MultiLine administrator.
- $\bullet$  LINE users must initiate the conversation.

### **How it works**

In your message threads, the LINE icon  $\bullet$  indicates the conversation is happening on LINE. Select the message to begin chatting.

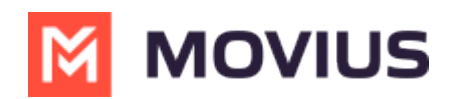

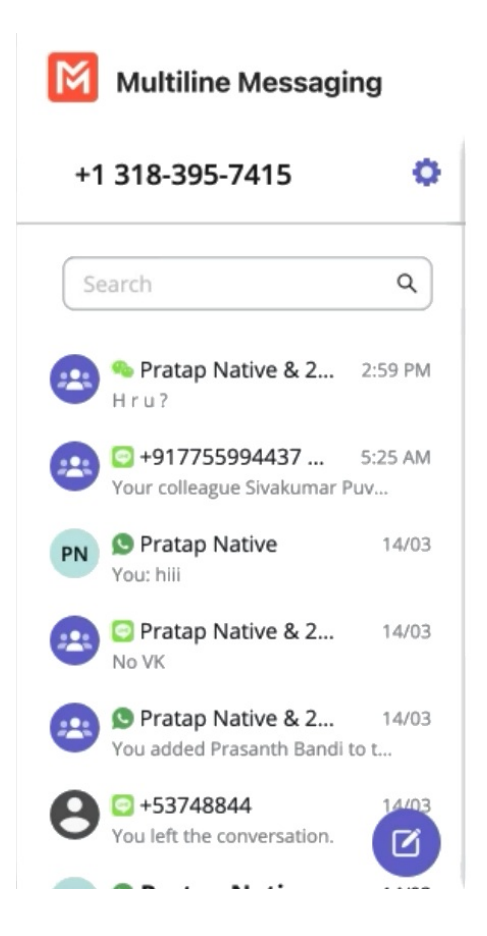

You can find your LINE conversation with a contact by selecting the LINE icon from the Contact details screen.

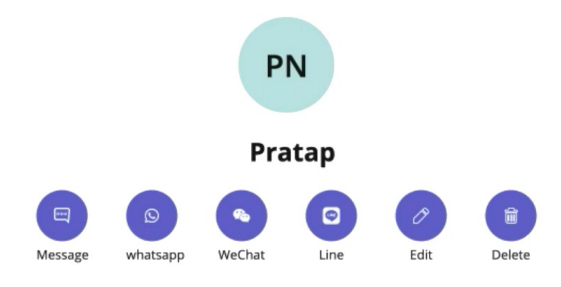

You can also begin chatting by selecting the **New Message** notification.

### **Validated Phone Number feature**

For regulated users, LINE users may have their phone number validated for verification purposes. You will see this validated phone number below the Contact Name.

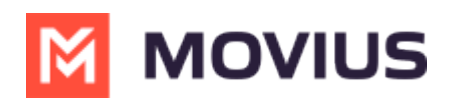

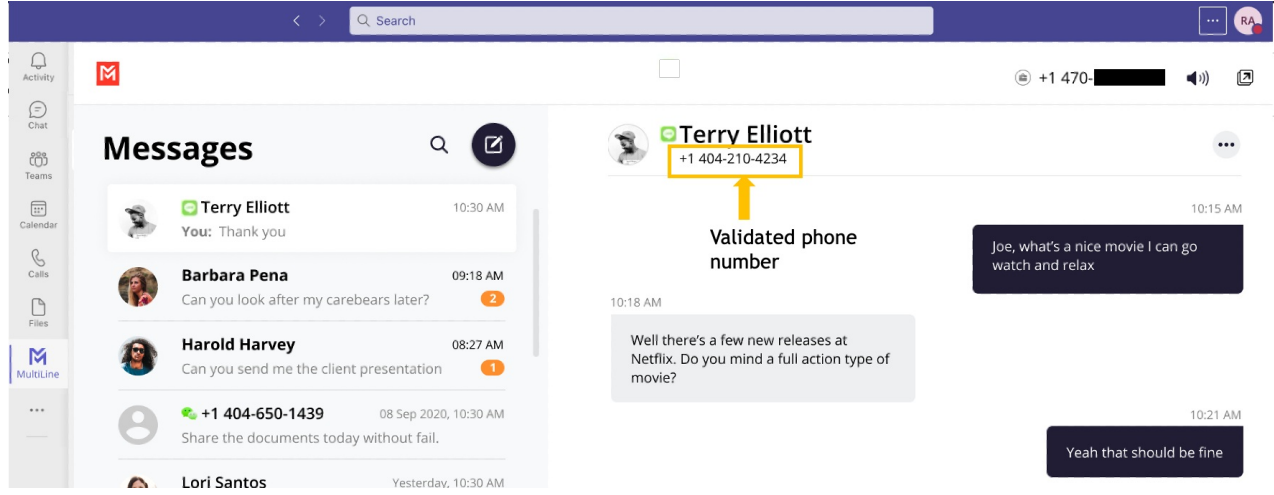

# **Leave a Conversation**

LINE limits the number of business users who can speak with LINE users. To allow other people in your business to message with a LINE user, you can leave the conversation when you're done with your interaction.

- 1. Select the **Message** menu.
- 2. Select **Leave Conversation**.

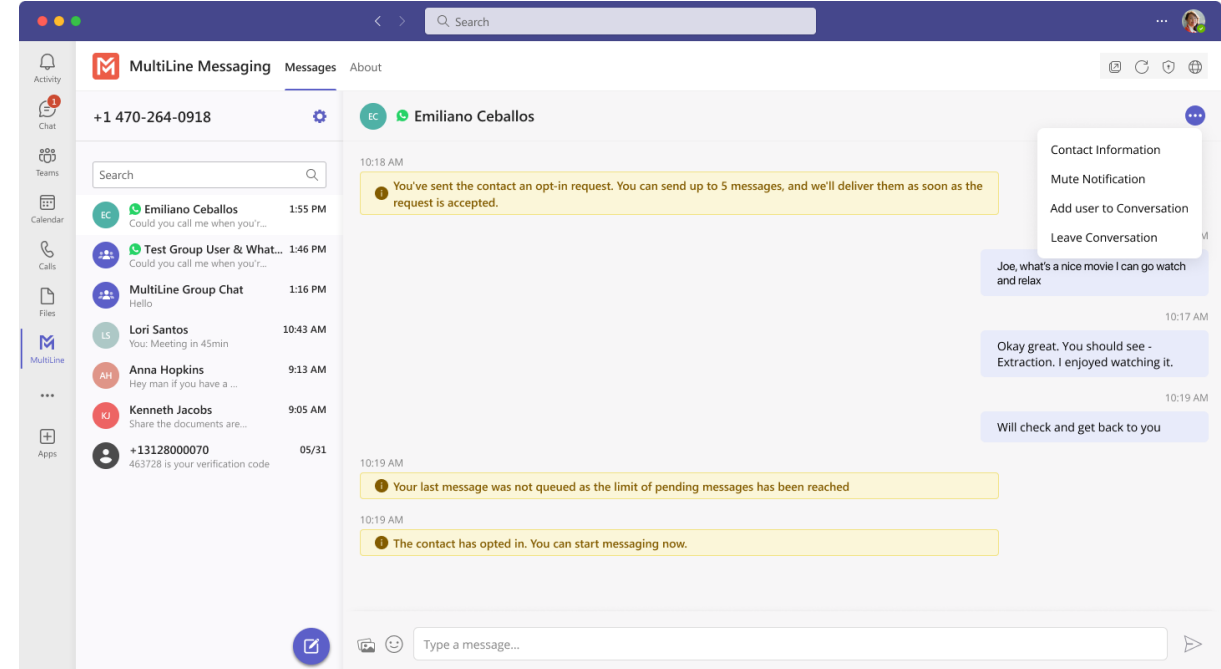

3. Confirm you want to leave the conversation.

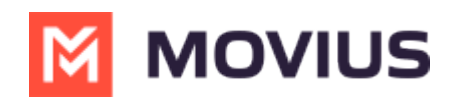

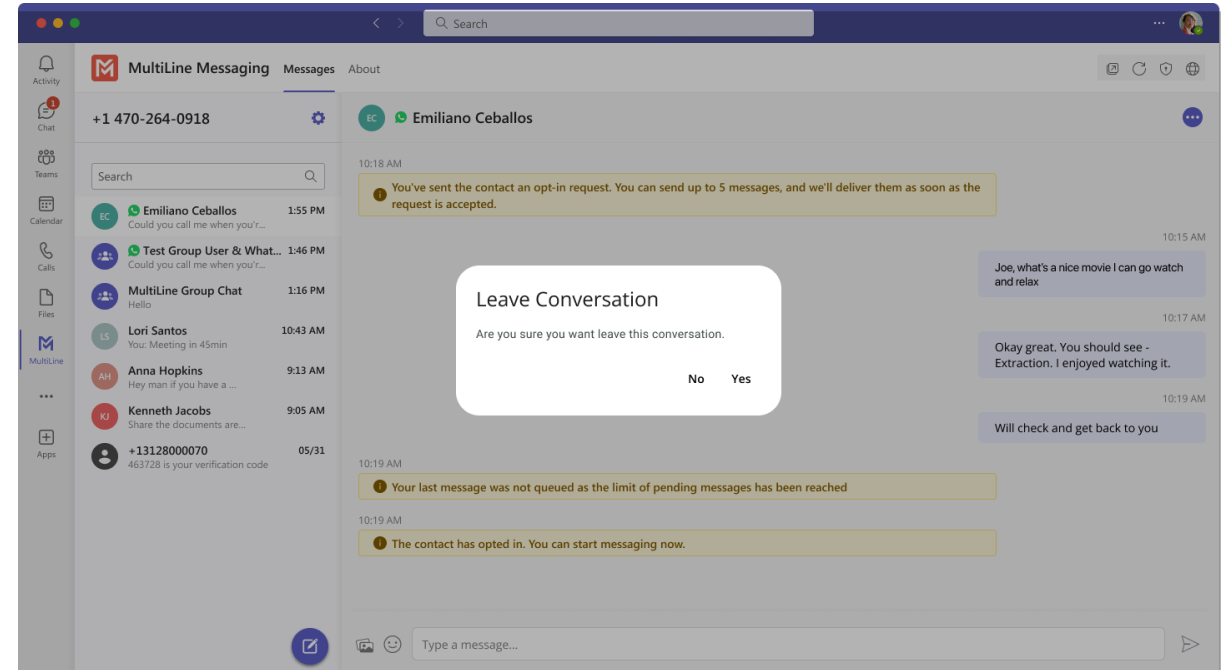

When complete, both users will see an automessage letting them know you left the conversation.

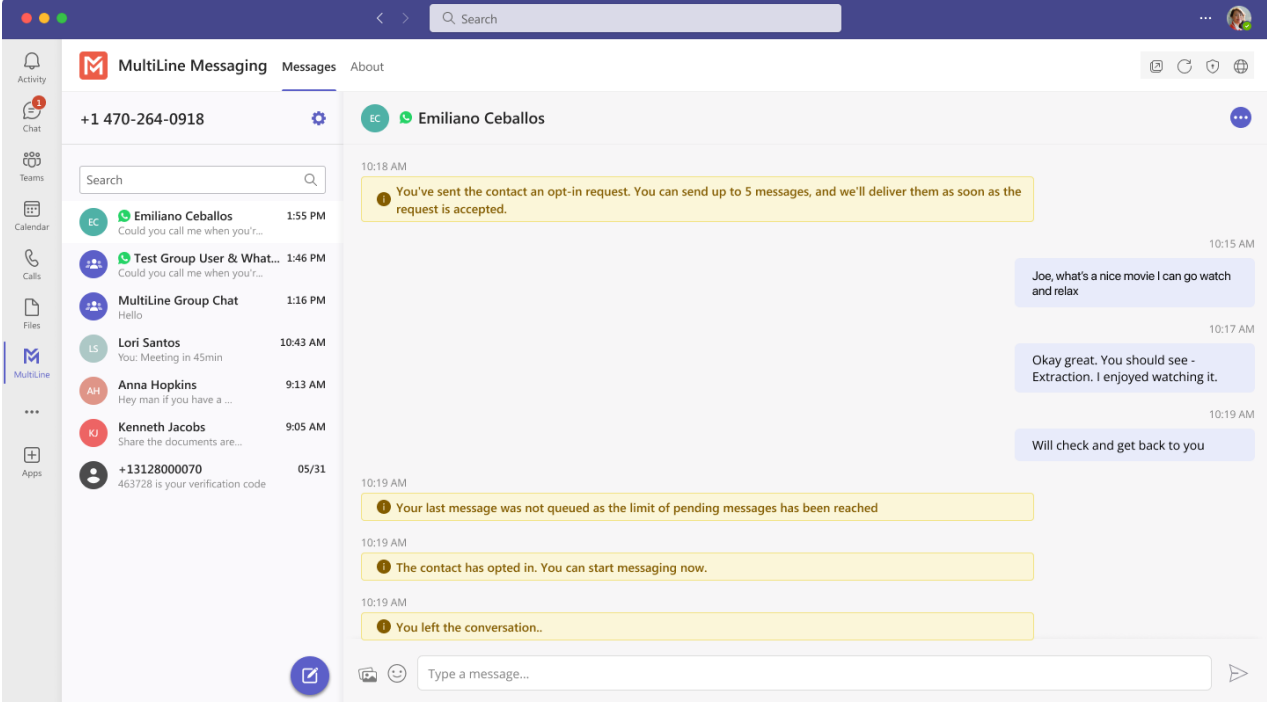

# **LINE Group Messaging - Teams**

Read on to learn about LINE group messaging in MultiLine Messaging App for Microsoft Teams.

### **Overview**

The LINE messaging connector allows MultiLine users to group message with LINE users.

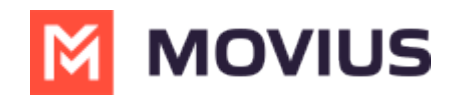

#### **Before you start**

- Currently, group chat supports multiple MultiLine users with one LINE user.
- MultiLine users must have the LINE add-on enabled to participate in group chats.

# **Group Messaging**

To send a group message, go to your existing conversation with the user.

1. The **Details** menu is in the upper righthand of the screen. Select the**Info** icon.

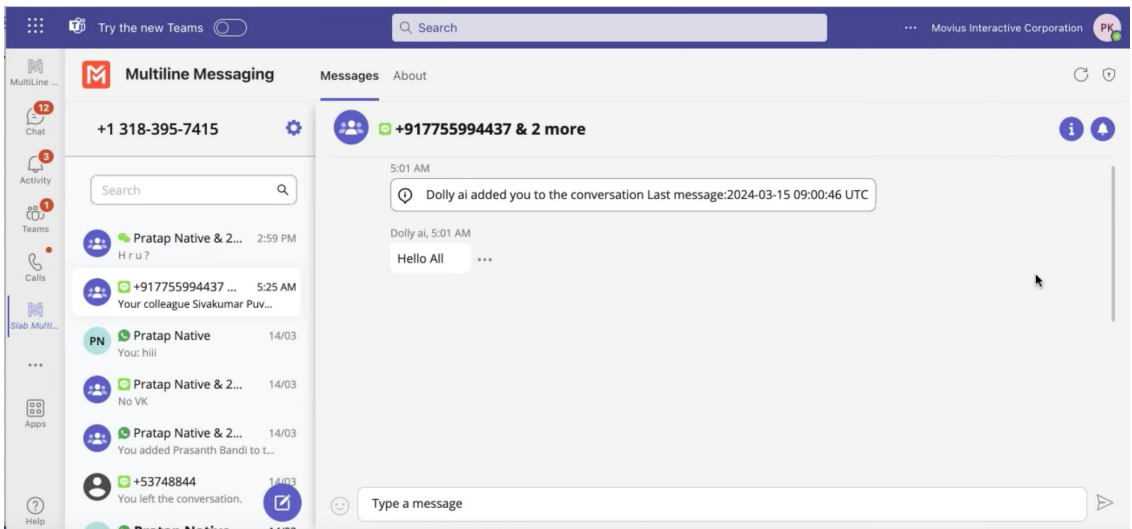

2. Select **Add user to conversation**.

Note: Only MultiLine users in your sub-organization that are enabled with the WeChat Business Messaging Connector will display.

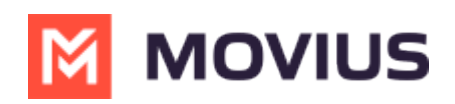

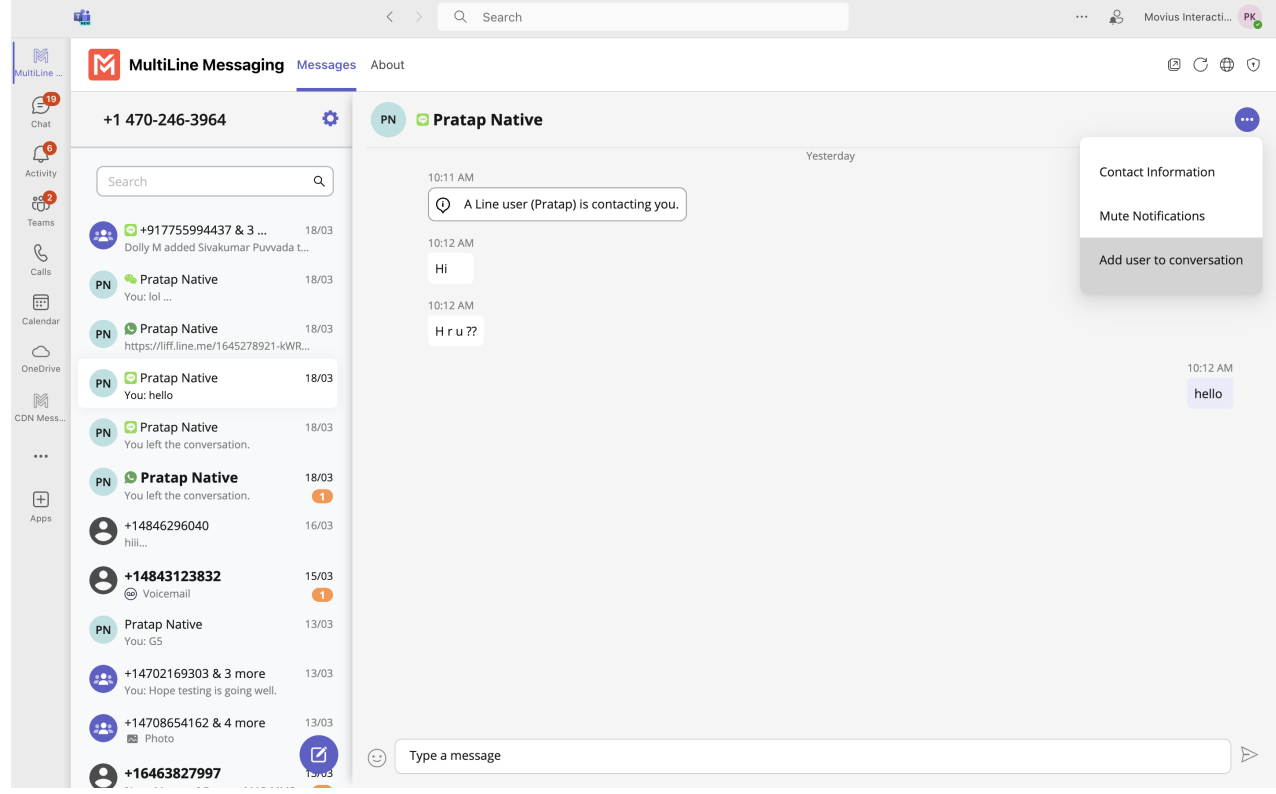

3. Enter the name of the MultiLine user you want to add to the chat into the search bar. Select the radio option for the matching user or users.

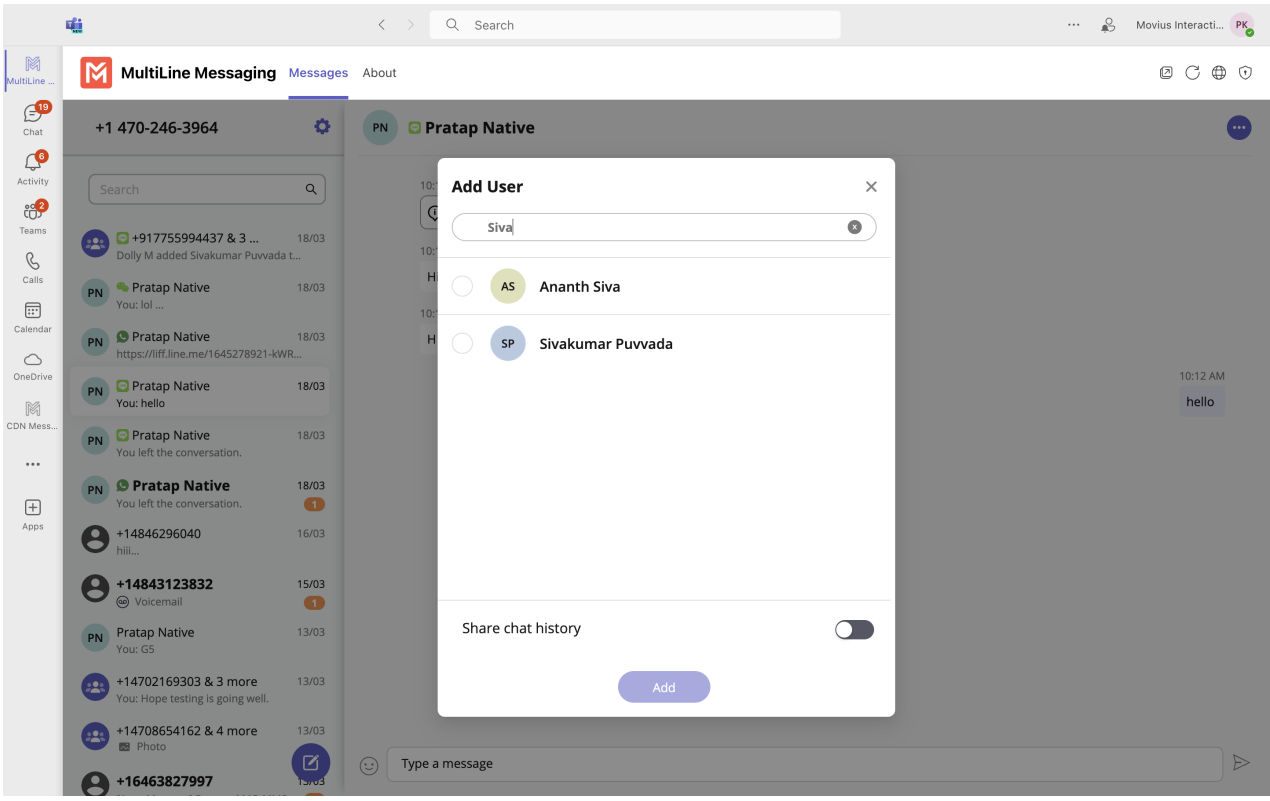

4. If you want to share the chat history, turn the**Share chat history** toggle on.

5. The participants will be added to the group chat.

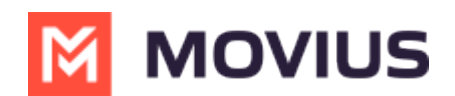

# **Message History**

You're may have multiple group messages with a user.

From the contact details screen select the WeChat icon.

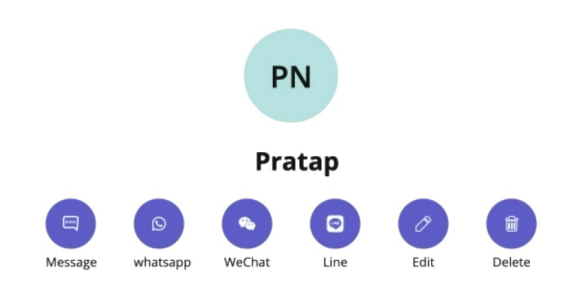

The history window will display all your conversations with that contact so that you can select the one you want.

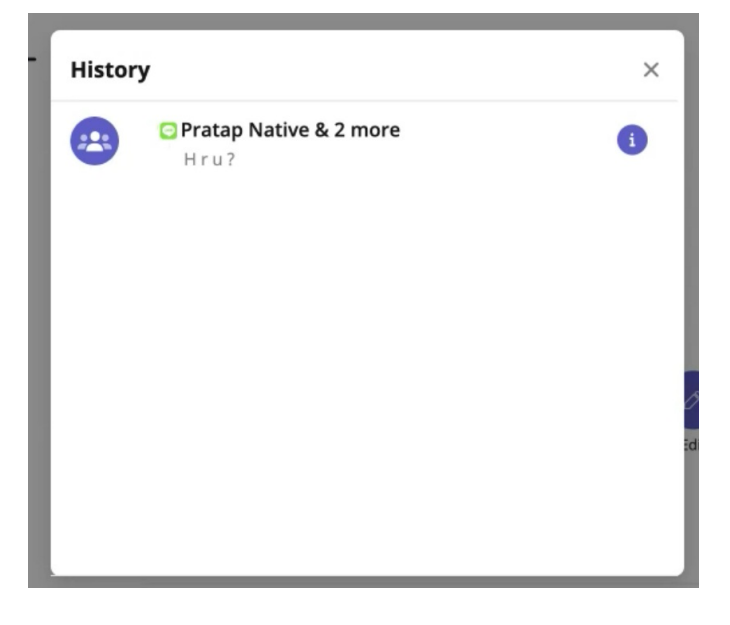

Select the information icon to see other participants.

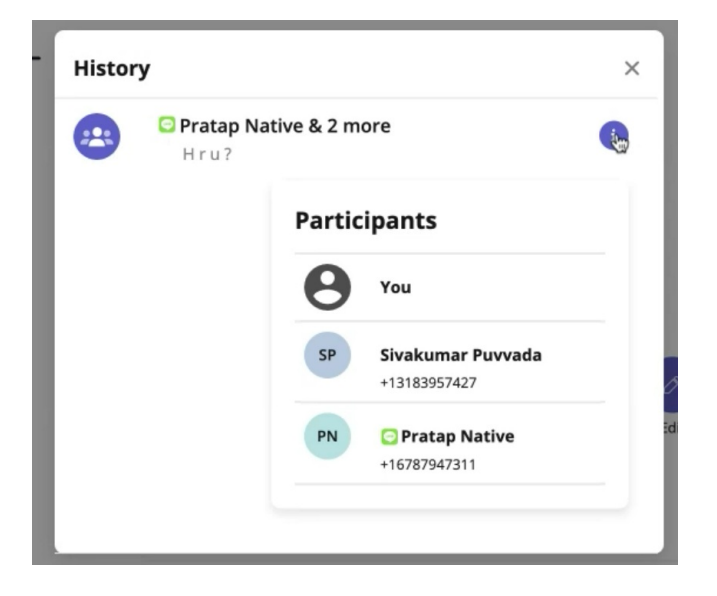

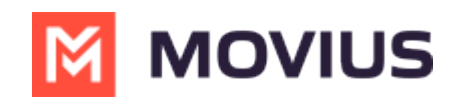